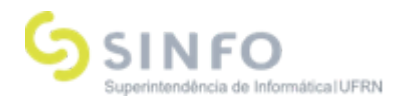

# Roteiro Treinamento – Extensão

**Analista: Adrilúcia Gonçalves**

## A**mbiente**:

## P**erfis (logins) Necessários para <sup>o</sup> Treinamento:**

- Gestor Extensão
- Docente ou servidor\*
- Chefe de departamento do servidor (para autorização da ação)\*
- Membro do comitê de Extensão
- Presidente do comitê
- Discente\*

## **Cadastro do Edita**l **(Gestor)**

Caminho: Extensão → CPP → Editais → Cadastrar Manual: <https://docs.info.ufrn.br/doku.php?id=suporte:manuais:sigaa:extensao:cpp:editais:cadastrar>

## **[S](https://www.info.ufrn.br/wikisistemas/doku.php?id=suporte:manuais:sigaa:extensao:cpp:editais:cadastrar)ubmissão de Proposta de ação de Extensão - (Docente)**

Caminho: Portal do Docente → Extensão → Ações de Extensão → Submeter Proposta Manual:

[https://docs.info.ufrn.br/doku.php?id=suporte:manuais:sigaa:portal\\_do\\_docente:extensao:acoes\\_d](https://docs.info.ufrn.br/doku.php?id=suporte:manuais:sigaa:portal_do_docente:extensao:acoes_de_extensao:submissoes_de_propostas:submeter_proposta) [e\\_extensao:submissoes\\_de\\_propostas:submeter\\_proposta](https://docs.info.ufrn.br/doku.php?id=suporte:manuais:sigaa:portal_do_docente:extensao:acoes_de_extensao:submissoes_de_propostas:submeter_proposta)

## **Autorizar ações de Extensão – (Chefe Departamento)**

Caminho: Portal do docente → Chefia → Autorizações → Autorizar ações de Extensão Manual:

[https://docs.info.ufrn.br/doku.php?id=suporte:manuais:sigaa:portal\\_do\\_docente:chefia:autorizacoes](https://docs.info.ufrn.br/doku.php?id=suporte:manuais:sigaa:portal_do_docente:chefia:autorizacoes:autorizar_acoes_de_extensao) [:autorizar\\_acoes\\_de\\_extensao](https://docs.info.ufrn.br/doku.php?id=suporte:manuais:sigaa:portal_do_docente:chefia:autorizacoes:autorizar_acoes_de_extensao)

## **Cadastrar Membro do Comitê de Extensão (Apenas servidores e técnicos administrativos)**

Caminho: Comitê de Extensão → Membros do Comitê → Cadastrar Membro da Comissão Manual:

[https://docs.info.ufrn.br/doku.php?id=suporte:manuais:sigaa:extensao:comite\\_de\\_extensao:membr](https://docs.info.ufrn.br/doku.php?id=suporte:manuais:sigaa:extensao:comite_de_extensao:membros_do_comite:cadastrar_membro_da_comissao) [os\\_do\\_comite:cadastrar\\_membro\\_da\\_comissao](https://docs.info.ufrn.br/doku.php?id=suporte:manuais:sigaa:extensao:comite_de_extensao:membros_do_comite:cadastrar_membro_da_comissao)

## **Questionário para as avaliações (Gestor Extensão)**

Caminhos:

1 – Comitê de Extensão → Configurar Avaliações → Grupos → Cadastrar

2 - Comitê de Extensão → Configurar Avaliações → Perguntas → Cadastrar

3 - Comitê de Extensão → Configurar Avaliações → Questionários → Cadastrar

4 - Comitê de Extensão → Configurar Avaliações → Modelos → Cadastrar

Manuais:

1- A confeccionar

**Superintendência de Informática Universidade Federal do Rio Grande do Norte**

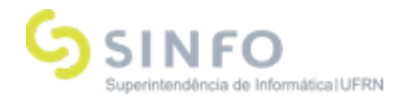

#### Ver manual do módulo Monitoria:

[https://docs.info.ufrn.br/doku.php?id=suporte:manuais:sigaa:monitoria:comissoes:configurar\\_avalia](https://docs.info.ufrn.br/doku.php?id=suporte:manuais:sigaa:monitoria:comissoes:configurar_avaliacoes:grupos:cadastrar) [coes:grupos:cadastrar](https://docs.info.ufrn.br/doku.php?id=suporte:manuais:sigaa:monitoria:comissoes:configurar_avaliacoes:grupos:cadastrar)

## 2- A confeccionar

Ver em Monitoria:

[https://docs.info.ufrn.br/doku.php?id=suporte:manuais:sigaa:monitoria:comissoes:configurar\\_avalia](https://docs.info.ufrn.br/doku.php?id=suporte:manuais:sigaa:monitoria:comissoes:configurar_avaliacoes:perguntas:cadastrar) [coes:perguntas:cadastrar](https://docs.info.ufrn.br/doku.php?id=suporte:manuais:sigaa:monitoria:comissoes:configurar_avaliacoes:perguntas:cadastrar)

3- A confeccionar

Ver em Monitoria: [https://docs.info.ufrn.br/doku.php?id=suporte:manuais:sigaa:monitoria:comissoes:configurar\\_avalia](https://docs.info.ufrn.br/doku.php?id=suporte:manuais:sigaa:monitoria:comissoes:configurar_avaliacoes:questionarios:cadastrar) [coes:questionarios:cadastrar](https://docs.info.ufrn.br/doku.php?id=suporte:manuais:sigaa:monitoria:comissoes:configurar_avaliacoes:questionarios:cadastrar)

4- A confeccionar

Ver em Monitoria:

[https://docs.info.ufrn.br/doku.php?id=desenvolvimento:especificacoes:sigaa:monitoria:casos\\_de\\_u](https://docs.info.ufrn.br/doku.php?id=desenvolvimento:especificacoes:sigaa:monitoria:casos_de_uso:comissoes:configurar_avaliacoes:modelos:cadastrar) [so:comissoes:configurar\\_avaliacoes:modelos:cadastrar](https://docs.info.ufrn.br/doku.php?id=desenvolvimento:especificacoes:sigaa:monitoria:casos_de_uso:comissoes:configurar_avaliacoes:modelos:cadastrar)

## **Distribuir os projetos para avaliação dos membros da comissão de Extensão**

Caminho: Comitê de Extensão → Avaliações → Distribuir Manual: Ver em Monitoria: [https://docs.info.ufrn.br/doku.php?id=suporte:manuais:sigaa:monitoria:comissoes:avaliacoes:distrib](https://docs.info.ufrn.br/doku.php?id=suporte:manuais:sigaa:monitoria:comissoes:avaliacoes:distribuir) [uir](https://docs.info.ufrn.br/doku.php?id=suporte:manuais:sigaa:monitoria:comissoes:avaliacoes:distribuir)

**Avaliar Propostas de Ações (membro da comissão de Extensão)**

Docente - Caminho: Portal Docente → Extensão → Comitê de Extensão → Avaliar Propostas Tec. Admin - Extensão → Comitê de Extensão → Avaliar Manual:

[https://docs.info.ufrn.br/doku.php?id=suporte:manuais:sigaa:portal\\_do\\_docente:extensao:comite\\_d](https://docs.info.ufrn.br/doku.php?id=suporte:manuais:sigaa:portal_do_docente:extensao:comite_de_extensao:avaliar_propostas_de_acoes) e extensao: avaliar propostas de acoes

**Classificar Projetos** - (Gestor Extensão) - (Funcionalidade que permite visualizar e classificar os projetos de acordo com a ordem de suas notas, auxilia na aprovação por parte do Presidente). Caminho: Módulo Extensão→ Comissões → Publicar Resultado → Classificar Projetos Manuais: (ver em monitoria)

[https://docs.info.ufrn.br/doku.php?id=suporte:manuais:sigaa:monitoria:comissoes:publicar\\_resultad](https://www.info.ufrn.br/wikisistemas/doku.php?id=suporte:manuais:sigaa:monitoria:comissoes:publicar_resultado:classificar_projetos_por_colocacao) [o:classificar\\_projetos\\_por\\_colocacao](https://www.info.ufrn.br/wikisistemas/doku.php?id=suporte:manuais:sigaa:monitoria:comissoes:publicar_resultado:classificar_projetos_por_colocacao)

**Consolidar Avaliações** - (Gestor Extensão) → Assume o status AVALIAÇÃO REALIZADA. Caminho: Módulo Extensão → Comissões → Publicar Resultado → Consolidar Avaliações Manual: pendente

## **[A](https://www.info.ufrn.br/wikisistemas/doku.php?id=suporte:manuais:sigaa:portal_do_docente:extensao:comite_de_extensao:avaliar_propostas_de_acoes)valiação Final de Propostas (Docente)**

Caminho: Portal Docente → Extensão → Comitê de Extensão → Avaliação Final de Propostas Manual:

[https://docs.info.ufrn.br/doku.php?id=suporte:manuais:sigaa:portal\\_do\\_docente:extensao:comite\\_d](https://docs.info.ufrn.br/doku.php?id=suporte:manuais:sigaa:portal_do_docente:extensao:comite_de_extensao:avaliacao_final_de_propostas_presidente_do_comite) [e\\_extensao:avaliacao\\_final\\_de\\_propostas\\_presidente\\_do\\_comite](https://docs.info.ufrn.br/doku.php?id=suporte:manuais:sigaa:portal_do_docente:extensao:comite_de_extensao:avaliacao_final_de_propostas_presidente_do_comite)

**Superintendência de Informática Universidade Federal do Rio Grande do Norte**

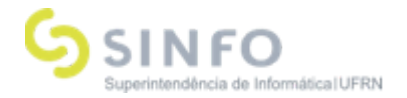

## **Solicitar Reconsideração de Avaliação (Quando necessário - o docente não concordar com a avaliação final)**

Caminho : Extensão → Gerenciar Minhas Ações → Ações de Extensão → Solicitar Reconsideração de Avaliação

Manuais:

[https://docs.info.ufrn.br/doku.php?id=suporte:manuais:sigaa:extensao:gerenciar\\_minhas\\_acoes:ac](https://docs.info.ufrn.br/doku.php?id=suporte:manuais:sigaa:extensao:gerenciar_minhas_acoes:acoes_de_extensao:submissao_de_propostas:solicitar_reconsideracao_de_avaliacao) oes de extensao:submissao de propostas:solicitar reconsideracao de avaliacao

**Validar Solicitações de Reconsideração** (Após a validação, se favorável, o projeto fica aguardando avaliação, neste momento, o presidente já pode reavaliar, sem que precise obrigatoriamente passar pela comissão de Extensão) Caminhos:

1- Extensão → CPP → Validações → Validações → Validar Solicitações de Reconsideração

2- Extensão → CCEP → Validações → Validar Solicitações de Reconsideração

## Manuais:

[https://docs.info.ufrn.br/doku.php?id=suporte:manuais:sigaa:extensao:cpp:validacoes:validar\\_solici](https://docs.info.ufrn.br/doku.php?id=suporte:manuais:sigaa:extensao:cpp:validacoes:validar_solicitacoes_de_reconsideracao) tacoes de reconsideracao

 $\mathcal{D}_{\mathbf{z}}$ 

1-

[https://docs.info.ufrn.br/doku.php?id=suporte:manuais:sigaa:extensao:ccep:validacoes:validar\\_soli](https://docs.info.ufrn.br/doku.php?id=suporte:manuais:sigaa:extensao:ccep:validacoes:validar_solicitacoes_de_reconsideracao) citacoes de reconsideracao

## **Lista de Ações (Gestor Extensão)**

Caminho: Extensão → Gerenciar Minhas Ações → Ações de Extensão → Listar Minhas Ações → Visualizar Menu → Executar Ação

Manual:

[https://docs.info.ufrn.br/doku.php?id=suporte:manuais:sigaa:extensao:acao\\_de\\_extensao:acoes\\_d](https://docs.info.ufrn.br/doku.php?id=suporte:manuais:sigaa:extensao:acao_de_extensao:acoes_de_extensao:listar_minhas_acoes) [e\\_extensao:listar\\_minhas\\_acoes](https://docs.info.ufrn.br/doku.php?id=suporte:manuais:sigaa:extensao:acao_de_extensao:acoes_de_extensao:listar_minhas_acoes)

#### **===== Discente Demonstrar Interesse em participar da ação de Extensão ====**

#### **Discentes inscrevem-se em Oportunidades de Bolas**

Caminho: Portal do Discente → Bolsas → Oportunidades de bolsas Manual:

[https://docs.info.ufrn.br/doku.php?id=suporte:manuais:sigaa:portal\\_do\\_discente:bolsas:oportunidad](https://docs.info.ufrn.br/doku.php?id=suporte:manuais:sigaa:portal_do_discente:bolsas:oportunidades_de_bolsa) es de bolsa

*\*Para se inscrever numa oportunidade de bolsa, o aluno deverá aderir ao cadastro único. A obrigatoriedade a adesão poderá ser configurada nos parâmetros do módulo SIGADMIN.*

#### **Aderir ao Cadastro Único**

*Para mais informações sobre o cadastro único, consulte o roteiro do módulo Assistência ao Estudante* Caminho: Portal do Discente  $\rightarrow$  Bolsas  $\rightarrow$  Aderir ao Cadastro ÚNico Manual: [https://docs.info.ufrn.br/doku.php?id=suporte:manuais:sigaa:portal\\_do\\_discente:bolsas:aderir\\_ao\\_c](https://docs.info.ufrn.br/doku.php?id=suporte:manuais:sigaa:portal_do_discente:bolsas:aderir_ao_cadastro_unico) [adastro\\_unico](https://docs.info.ufrn.br/doku.php?id=suporte:manuais:sigaa:portal_do_discente:bolsas:aderir_ao_cadastro_unico)

**Superintendência de Informática Universidade Federal do Rio Grande do Norte**

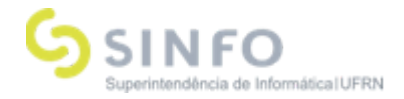

#### **===== Após o docente executar sua ação ====**

## **Se a ação for necessitar inserir discentes para executar planos de trabalho, como bolsistas ou voluntários:**

#### **Cadastrar Plano de Trabalho**

Caminho: Extensão → Planos de Trabalho → Cadastrar Plano de Trabalho de Bolsista Manual:

[https://docs.info.ufrn.br/doku.php?id=suporte:manuais:sigaa:portal\\_do\\_docente:chefia:autorizacoes](https://docs.info.ufrn.br/doku.php?id=suporte:manuais:sigaa:portal_do_docente:chefia:autorizacoes:validar_relatorios_de_acoes_de_extensaodoku.php?id=suporte:manuais:sigaa:extensao:gerenciar_minhas_acoes:planos_de_trabalho:cadastrar_plano_de_trabalho_de_bolsista) [:validar\\_relatorios\\_de\\_acoes\\_de\\_extensaodoku.php?id=suporte:manuais:sigaa:extensao:gerenciar](https://docs.info.ufrn.br/doku.php?id=suporte:manuais:sigaa:portal_do_docente:chefia:autorizacoes:validar_relatorios_de_acoes_de_extensaodoku.php?id=suporte:manuais:sigaa:extensao:gerenciar_minhas_acoes:planos_de_trabalho:cadastrar_plano_de_trabalho_de_bolsista) [\\_minhas\\_acoes:planos\\_de\\_trabalho:cadastrar\\_plano\\_de\\_trabalho\\_de\\_bolsista](https://docs.info.ufrn.br/doku.php?id=suporte:manuais:sigaa:portal_do_docente:chefia:autorizacoes:validar_relatorios_de_acoes_de_extensaodoku.php?id=suporte:manuais:sigaa:extensao:gerenciar_minhas_acoes:planos_de_trabalho:cadastrar_plano_de_trabalho_de_bolsista)

#### **Cadastrar Plano de Trabalho Voluntário**

Caminho: Extensão → Planos de Trabalho → Cadastrar Plano de Trabalho de Voluntário https://www.info.ufrn.br/wikisistemas/doku.php?id=suporte:manuais:sigaa:portal\_do\_docente:exten sao:planos de trabalho:cadastrar plano de trabalho de voluntario

**Se a ação for CURSO ou EVENTO, é possível realizar ainda o gerenciamento das ações.**

#### **Gerenciar Inscrições (Docente) Quando se tratar de uma ação do tipo Curso ou Evento**

Caminho: SIGAA → Portal Docente → Extensão → Ações de Extensão → Inscrições → Gerenciar Inscrições

Manual: A confeccionar

#### **Inscrições On-line de Cursos e Eventos**

Caminho: Portal Público do SIGAA → Extensão → Visualizar Cursos e Eventos Manual:

[https://docs.info.ufrn.br/doku.php?id=suporte:manuais:sigaa:portal\\_do\\_docente:chefia:autorizacoes](https://docs.info.ufrn.br/doku.php?id=suporte:manuais:sigaa:portal_do_docente:chefia:autorizacoes:validar_relatorios_de_acoes_de_extensaodoku.php?id=suporte:manuais:sigaa:portal_publico:extensao:inscricoes_on-line) [:validar\\_relatorios\\_de\\_acoes\\_de\\_extensaodoku.php?id=suporte:manuais:sigaa:portal\\_publico:exte](https://docs.info.ufrn.br/doku.php?id=suporte:manuais:sigaa:portal_do_docente:chefia:autorizacoes:validar_relatorios_de_acoes_de_extensaodoku.php?id=suporte:manuais:sigaa:portal_publico:extensao:inscricoes_on-line) [nsao:inscricoes\\_on-line](https://docs.info.ufrn.br/doku.php?id=suporte:manuais:sigaa:portal_do_docente:chefia:autorizacoes:validar_relatorios_de_acoes_de_extensaodoku.php?id=suporte:manuais:sigaa:portal_publico:extensao:inscricoes_on-line)

#### **Gerenciar Inscritos (Docente)**

Caminho: Portal Docente → Extensão → Ações de Extensão → Inscrições → Gerenciar Inscrições Manual: A confeccionar.

#### **Acesso à Área de Inscritos em Cursos e Eventos**

Caminho: Portal Público do SIGAA → Extensão → Acesso à Área de Inscritos em Cursos e Eventos

Manual:

[https://docs.info.ufrn.br/doku.php?id=suporte:manuais:sigaa:portal\\_do\\_docente:chefia:autorizacoes](https://docs.info.ufrn.br/doku.php?id=suporte:manuais:sigaa:portal_do_docente:chefia:autorizacoes:validar_relatorios_de_acoes_de_extensaodoku.php?id=suporte:manuais:sigaa:portal_publico:extensao:acesso_a_area_de_inscritos_em_cursos_e_eventos) [:validar\\_relatorios\\_de\\_acoes\\_de\\_extensaodoku.php?id=suporte:manuais:sigaa:portal\\_publico:exte](https://docs.info.ufrn.br/doku.php?id=suporte:manuais:sigaa:portal_do_docente:chefia:autorizacoes:validar_relatorios_de_acoes_de_extensaodoku.php?id=suporte:manuais:sigaa:portal_publico:extensao:acesso_a_area_de_inscritos_em_cursos_e_eventos) [nsao:acesso\\_a\\_area\\_de\\_inscritos\\_em\\_cursos\\_e\\_eventos](https://docs.info.ufrn.br/doku.php?id=suporte:manuais:sigaa:portal_do_docente:chefia:autorizacoes:validar_relatorios_de_acoes_de_extensaodoku.php?id=suporte:manuais:sigaa:portal_publico:extensao:acesso_a_area_de_inscritos_em_cursos_e_eventos)

#### **Gerenciar Participantes (Gestor e Docente)**

Caminhos:

1- Portal do Docente → Extensão → Ações de Extensão → Gerenciar Ações → Gerenciar **Participantes** 

2 - Extensão → Gerenciar Minhas Ações → Ações de Extensão → Gerenciar Ações → Gerenciar Participantes Manuais:

**Superintendência de Informática Universidade Federal do Rio Grande do Norte**

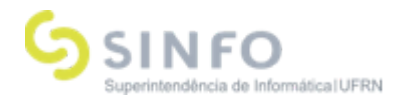

1

-[https://docs.info.ufrn.br/doku.php?id=suporte:manuais:sigaa:portal\\_do\\_docente:chefia:autorizacoe](https://docs.info.ufrn.br/doku.php?id=suporte:manuais:sigaa:portal_do_docente:chefia:autorizacoes:validar_relatorios_de_acoes_de_extensaodoku.php?id=suporte:manuais:sigaa:portal_do_docente:extensao:acoes_de_extensao:gerenciar_acoes:gerenciar_participantes) [s:validar\\_relatorios\\_de\\_acoes\\_de\\_extensaodoku.php?id=suporte:manuais:sigaa:portal\\_do\\_docent](https://docs.info.ufrn.br/doku.php?id=suporte:manuais:sigaa:portal_do_docente:chefia:autorizacoes:validar_relatorios_de_acoes_de_extensaodoku.php?id=suporte:manuais:sigaa:portal_do_docente:extensao:acoes_de_extensao:gerenciar_acoes:gerenciar_participantes) [e:extensao:acoes\\_de\\_extensao:gerenciar\\_acoes:gerenciar\\_participantes](https://docs.info.ufrn.br/doku.php?id=suporte:manuais:sigaa:portal_do_docente:chefia:autorizacoes:validar_relatorios_de_acoes_de_extensaodoku.php?id=suporte:manuais:sigaa:portal_do_docente:extensao:acoes_de_extensao:gerenciar_acoes:gerenciar_participantes)

2- A confeccionar.

## **Gerenciar Participantes (Docente)**

Caminho: Portal Docente → Extensão → Ações de Extensão → Gerenciar Equipes Organizadoras Manual:

[https://docs.info.ufrn.br/doku.php?id=suporte:manuais:sigaa:portal\\_do\\_docente:chefia:autorizacoes](https://docs.info.ufrn.br/doku.php?id=suporte:manuais:sigaa:portal_do_docente:chefia:autorizacoes:validar_relatorios_de_acoes_de_extensaodoku.php?id=suporte:manuais:sigaa:portal_do_docente:extensao:acoes_de_extensao:gerenciar_acoes:gerenciar_equipes_organizadoras) [:validar\\_relatorios\\_de\\_acoes\\_de\\_extensaodoku.php?id=suporte:manuais:sigaa:portal\\_do\\_docente:](https://docs.info.ufrn.br/doku.php?id=suporte:manuais:sigaa:portal_do_docente:chefia:autorizacoes:validar_relatorios_de_acoes_de_extensaodoku.php?id=suporte:manuais:sigaa:portal_do_docente:extensao:acoes_de_extensao:gerenciar_acoes:gerenciar_equipes_organizadoras) extensao:acoes de extensao:gerenciar\_acoes:gerenciar\_equipes\_organizadoras

## **Relatórios de Ações de Extensão (Docente)**

Caminho: Portal Docente → Extensão → Relatórios → Relatórios de Ações de Extensão Manual: [https://docs.info.ufrn.br/doku.php?id=suporte:manuais:sigaa:portal\\_do\\_docente:chefia:autorizacoes](https://docs.info.ufrn.br/doku.php?id=suporte:manuais:sigaa:portal_do_docente:chefia:autorizacoes:validar_relatorios_de_acoes_de_extensao)

[:validar\\_relatorios\\_de\\_acoes\\_de\\_extensao](https://docs.info.ufrn.br/doku.php?id=suporte:manuais:sigaa:portal_do_docente:chefia:autorizacoes:validar_relatorios_de_acoes_de_extensao)

## **Validar Relatórios de Ações de Extensão**

Caminho: Extensão → CPP → Validações → Validar Relatórios de Projetos Manuais: [https://docs.info.ufrn.br/doku.php?id=suporte:manuais:sigaa:extensao:cpp:validacoes:validar\\_relat](https://docs.info.ufrn.br/doku.php?id=suporte:manuais:sigaa:extensao:cpp:validacoes:validar_relatorios_de_projetos) [orios\\_de\\_projetos](https://docs.info.ufrn.br/doku.php?id=suporte:manuais:sigaa:extensao:cpp:validacoes:validar_relatorios_de_projetos)

## **Validar Relatórios de Cursos e Eventos**

Caminhos: CCEP → Validações → Validar Relatórios de Cursos e Eventos Manuais: A confeccionar

## **Emitir Certificação/Declaração**

Caminhos:

13.1- Extensão → CPP → Emissão de Documentos → Emitir Certificação/Declaração (membros)

13.2- SIGAA → Extensão → CCEP → Emitir Documentos → Emitir Certificação/Declaração(participantes) Manuais:

13.1-

[https://docs.info.ufrn.br/doku.php?id=suporte:manuais:sigaa:extensao:cpp:emissao\\_de\\_documento](https://docs.info.ufrn.br/doku.php?id=suporte:manuais:sigaa:extensao:cpp:emissao_de_documentos:emitir_certificacao_declaracao) [s:emitir\\_certificacao\\_declaracao](https://docs.info.ufrn.br/doku.php?id=suporte:manuais:sigaa:extensao:cpp:emissao_de_documentos:emitir_certificacao_declaracao)

13.2-

[https://docs.info.ufrn.br/doku.php?id=suporte:manuais:sigaa:extensao:cpp:emissao\\_de\\_documento](https://docs.info.ufrn.br/doku.php?id=suporte:manuais:sigaa:extensao:cpp:emissao_de_documentos:emitir_certificacao_declaracao) [s:emitir\\_certificacao\\_declaracao](https://docs.info.ufrn.br/doku.php?id=suporte:manuais:sigaa:extensao:cpp:emissao_de_documentos:emitir_certificacao_declaracao)

**Superintendência de Informática Universidade Federal do Rio Grande do Norte**

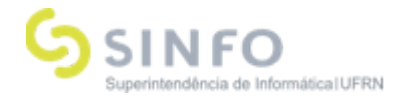

## **Funcionalidades de Apoio:**

**Área Temática (áreas que serão exibidas no cadastro das ações)** Caminho: Aba Cadastros → Áreas Temáticas → Cadastrar

**Função Membro Equipe** (exibe as funções permitidas para os membros das ações de extensão por tipo) Caminho: Aba Cadastros → Função Membro Equipe → Cadastrar

**Cadastro do tipo de Curso e Evento (serão exibidos nas ações de Curso ou Evento)** Caminhos: CCEP → Tipos de Curso e Eventos → Cadastrar Manuais:

**Superintendência de Informática Universidade Federal do Rio Grande do Norte**